# Dell Vostro 3670

Setup and specifications guide

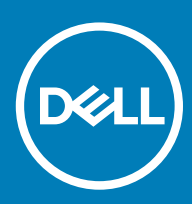

#### Notes, cautions, and warnings

- NOTE: A NOTE indicates important information that helps you make better use of your product.
- **A CAUTION:** A CAUTION indicates either potential damage to hardware or loss of data and tells you how to avoid the problem.
- MUARNING: A WARNING indicates a potential for property damage, personal injury, or death.

© 2018 Dell Inc. or its subsidiaries. All rights reserved. Dell, EMC, and other trademarks are trademarks of Dell Inc. or its subsidiaries. Other trademarks may be trademarks of their respective owners.

2018 - 04

# **Contents**

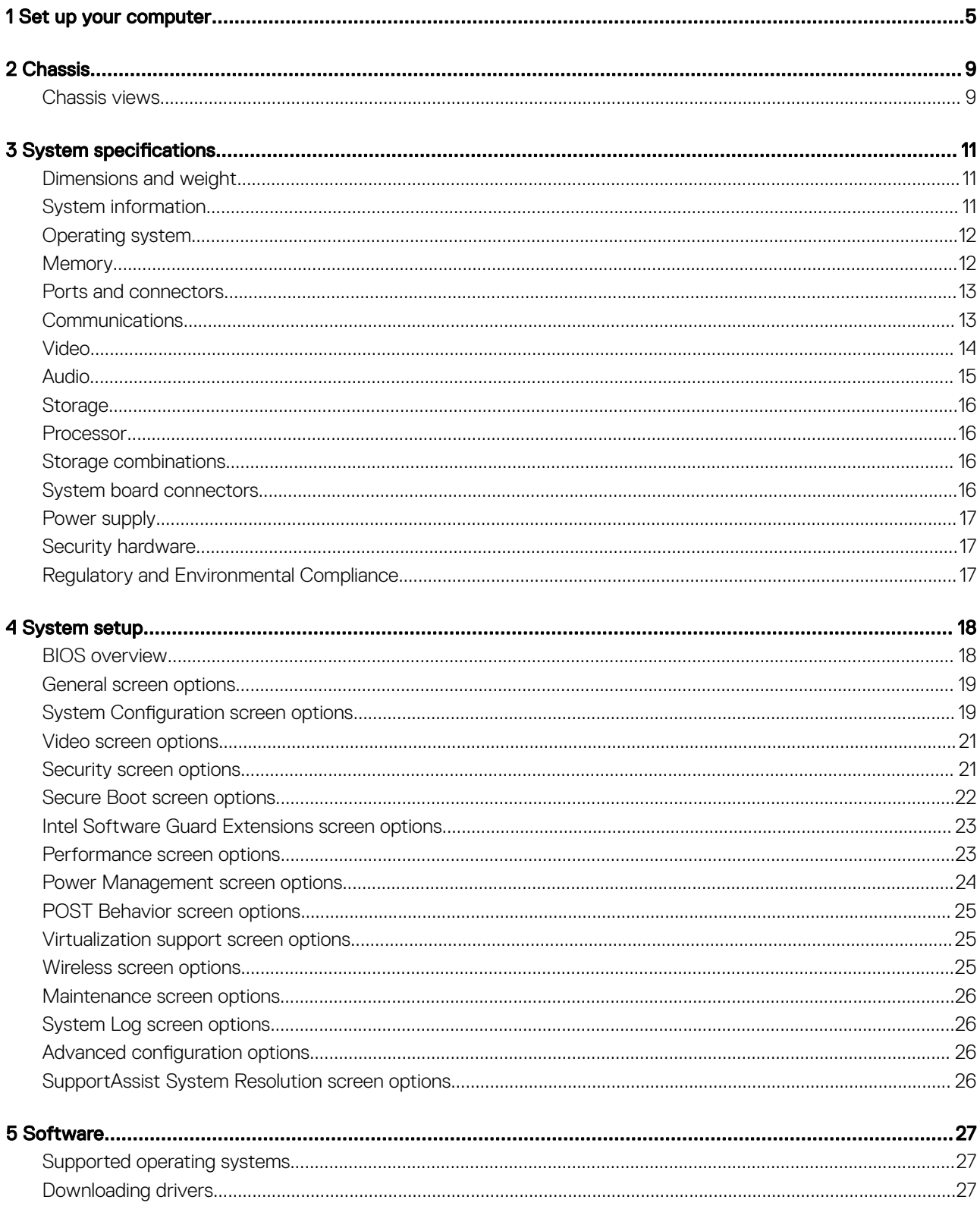

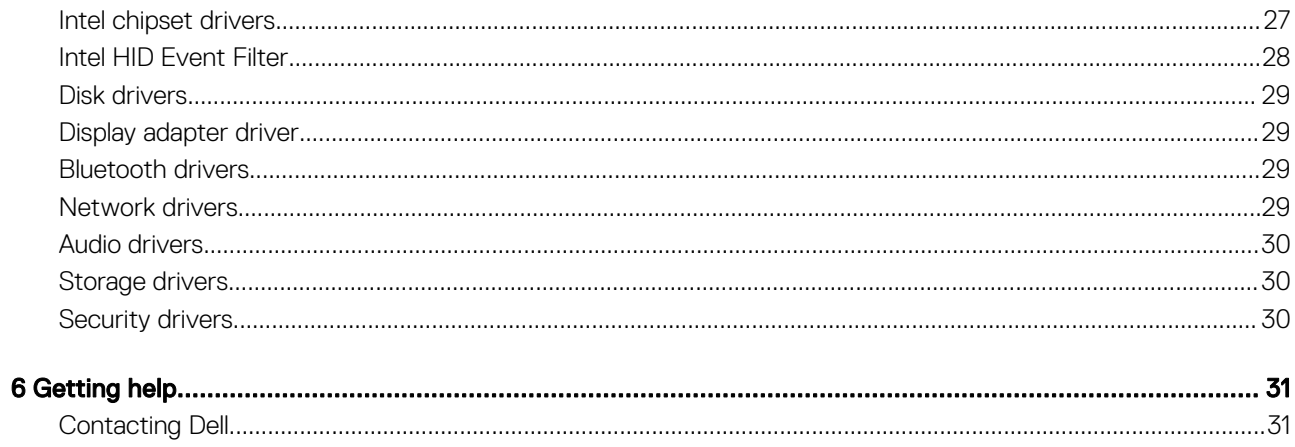

# Set up your computer

 $\dot{\circ}\dot{\circ}\dot{\circ}$ Ō of the p ÕĎ DO ◉  $\begin{array}{|c|} \hline \circ\circ \\ \hline \circ\end{array}$  $\blacksquare$ 

<span id="page-4-0"></span>1 Connect the keyboard and mouse.

2 Connect to your network using a cable, or connect to a wireless network.

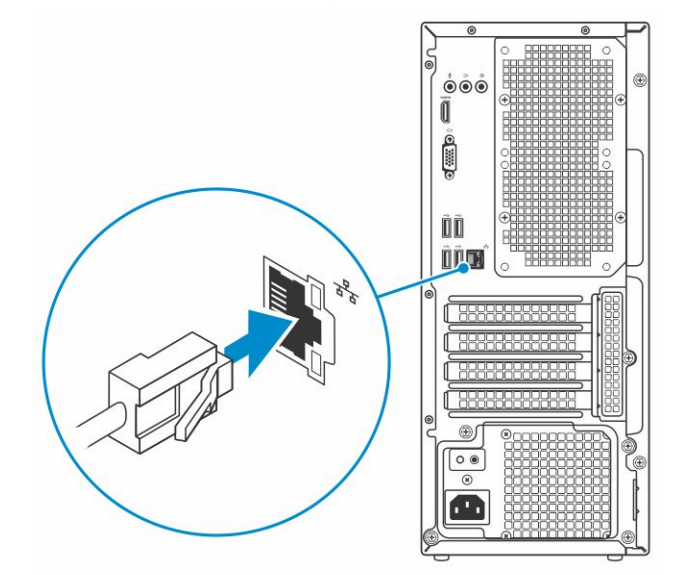

3 Connect the display.

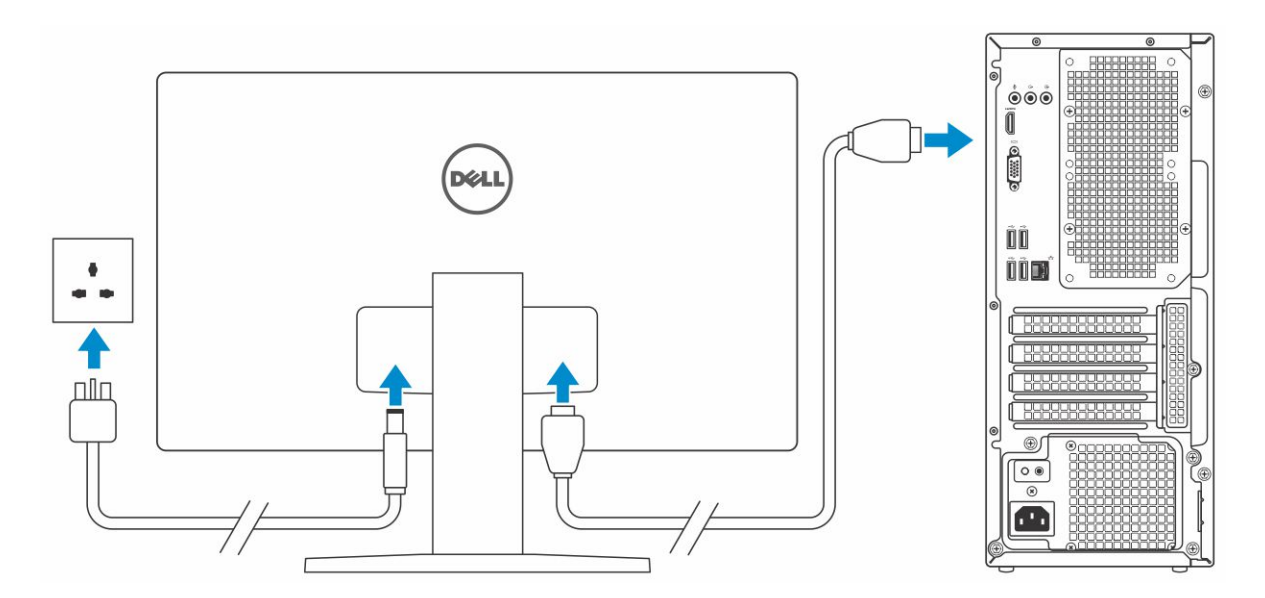

- $\bigcirc|$  NOTE: If you ordered your computer with a discrete graphics card, the HDMI and the display ports on the back panel of your computer are covered. Connect the display to the discrete graphics card.
- 4 Connect the power cable.

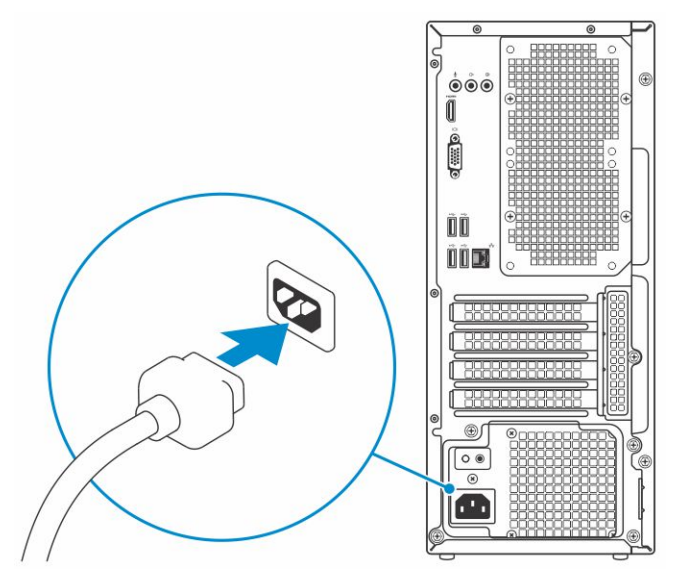

5 Press the power button.

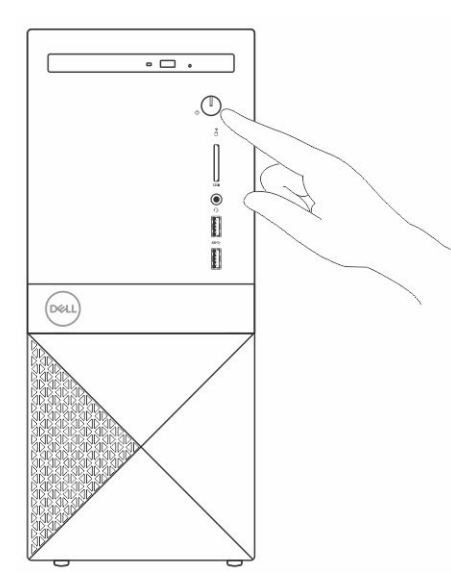

- 6 Follow the instructions on the screen to finish Windows setup:
	- a Connect to a network.

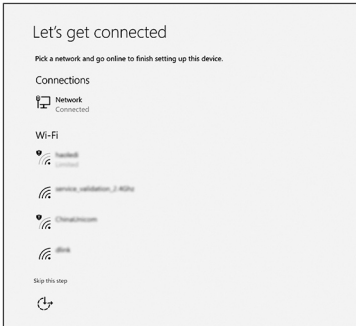

b Sign-in to your Microsoft account or create a new account.

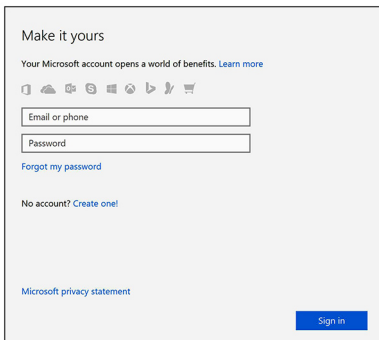

7 Locate Dell apps.

### Table 1. Locate Dell apps

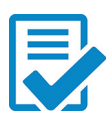

Register your computer

Dell Help & Support

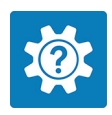

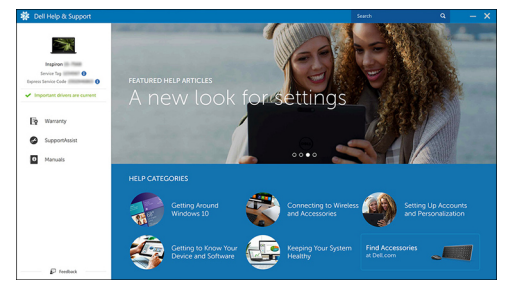

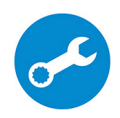

SupportAssist — Check and update your computer

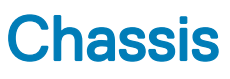

<span id="page-8-0"></span>The chapter illustrates the multiple views of the chassis along with the ports and connectors.

### Chassis views

The chassis view displays only the standard components and all the optional components may not be listed.

#### Front view

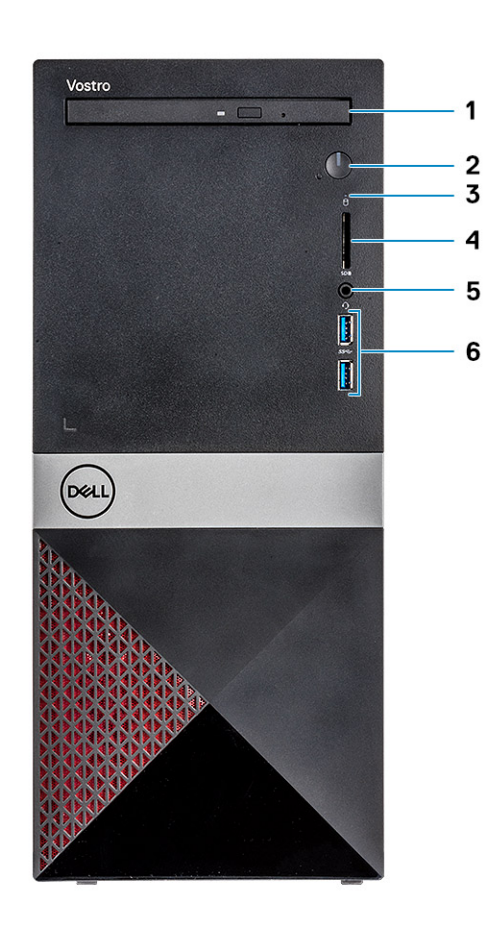

- 
- 3 Hard-drive activity light 10 and 50 km  $\sigma$  4 and slot 4 SD card slot
- 

#### Back view

- 1 Optical drive 2 Power button/Power-status light
	-
- 5 Headset port 6 USB 3.1 Gen 1 ports (2)

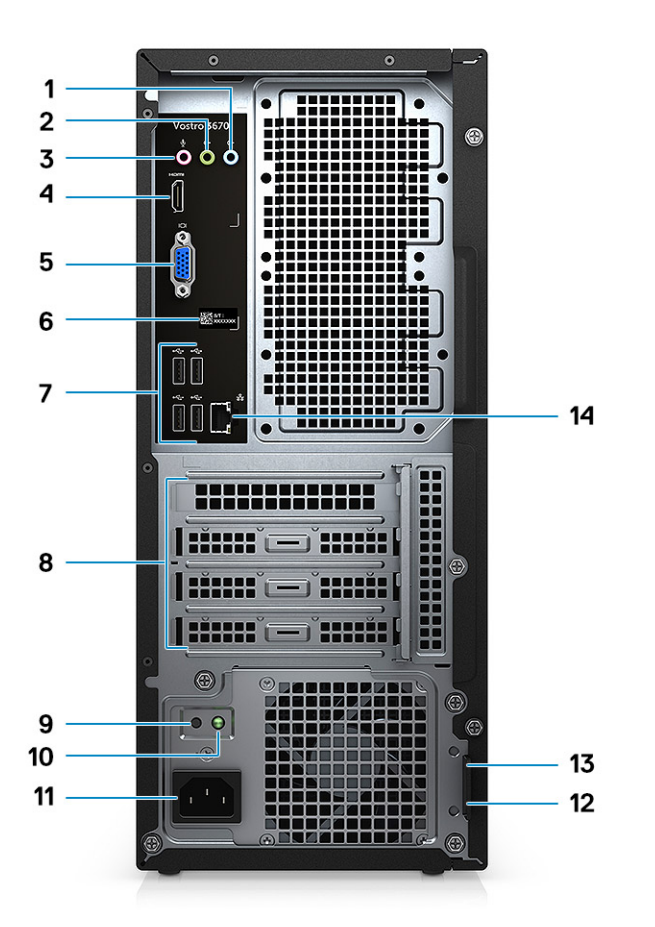

- 1 Line-in port 2 Line-out port
- 3 Microphone port 4 HDMI port
- 
- 7 USB 2.0 ports (4) 8 Expansion card slots
- 9 Power supply diagnostics button 10 Power supply diagnostics light
- 11 Power connector port 12 Padlock ring
- 13 Kensington security slot 14 Network port
- 
- 
- 5 VGA port 6 Service tag label
	-
	-
	-
	-

# System specifications

<span id="page-10-0"></span>(i) NOTE: Offerings may vary by region. The following specifications are only those required by law to ship with your computer. For more information about the configuration of your computer, go to Help and Support in your Windows operating system and select the option to view information about your computer.

#### Topics:

- Dimensions and weight
- System information
- [Operating system](#page-11-0)
- **[Memory](#page-11-0)**
- [Ports and connectors](#page-12-0)
- **[Communications](#page-12-0)**
- [Video](#page-13-0)
- **[Audio](#page-14-0)**
- **[Storage](#page-15-0)**
- **[Processor](#page-15-0)**
- [Storage combinations](#page-15-0)
- [System board connectors](#page-15-0)
- [Power supply](#page-16-0)
- [Security hardware](#page-16-0)
- [Regulatory and Environmental Compliance](#page-16-0)

### Dimensions and weight

#### Table 2. Dimensions and weight

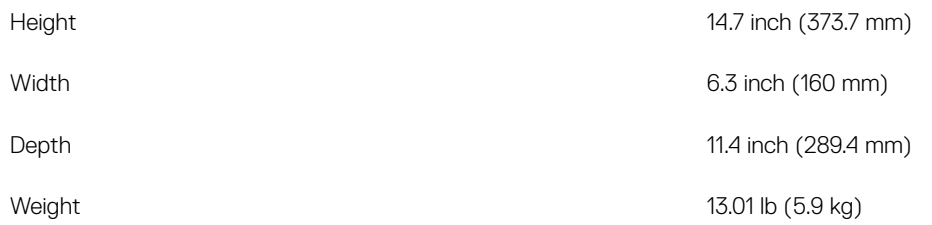

### System information

#### Table 3. System information

Chipset **Intel B360** 

DRAM bus width **64-bit wide channels** 

<span id="page-11-0"></span>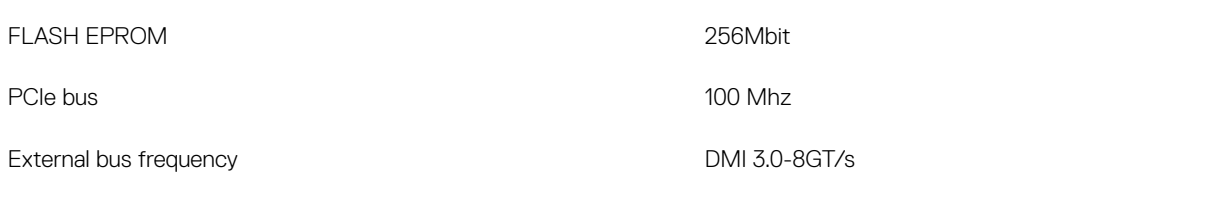

### Operating system

#### Table 4. Operating system

Operating systems supported

- Windows 10 64-bit
- Windows 10 64-bit Professional
- Windows 10 64-bit National Academic (STF)
- Ubuntu 16.04 LTS (64-bit)

# **Memory**

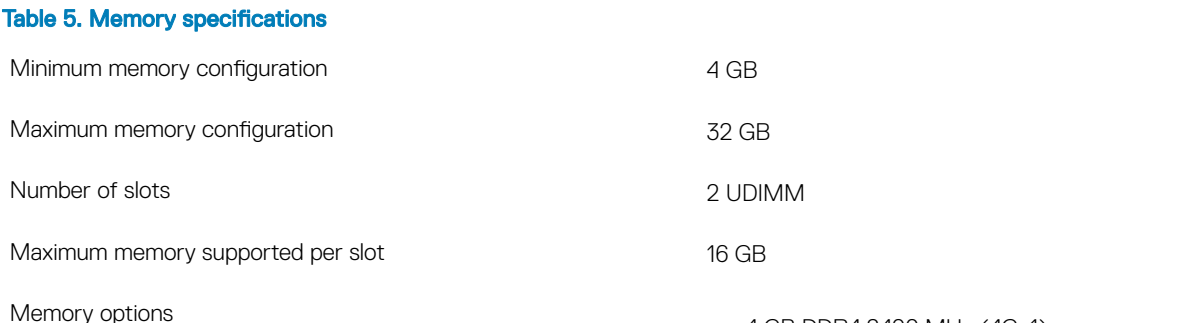

- 4 GB DDR4 2400 MHz (4Gx1)
- 8 GB DDR4 2400 MHz (8Gx1)
- 8 GB DDR4 2400 MHz (4Gx2)
- 12 GB DDR4 2400 MHz (8Gx1 + 4Gx1)
- 16 GB DDR4 2400 MHz (8Gx2)
- 16 GB DDR4 2400 MHz (16Gx1)
- 24 GB DDR4 2400 MHz (16Gx1 + 8Gx1)
- 32 GB DDR4 2400 MHz (16Gx2)
- 4 GB DDR4 2666 MHz (4Gx1)
- 8 GB DDR4 2666 MHz (8Gx1)
- 8 GB DDR4 2666 MHz (4Gx2)
- 12 GB DDR4 2666 MHz (8Gx1 + 4Gx1)
- 16 GB DDR4 2666 MHz (8Gx2)
- 16 GB DDR4 2666 MHz (16Gx1)
- 24 GB DDR4 2666 MHz (16Gx1 + 8Gx1)
- 32 GB DDR4 2666 MHz (16Gx2)
- 16 GB Optane (Optional)
- 32 GB Optane (Optional)
- $(i)$  NOTE: The memory modules are customer replaceable units (CRU), and it can be upgraded.

#### ∩ | NOTE:

- Memory configuration of 2400 MHz pair with PDC, CDC, core i3 CPU
- Memory configuration of 2666 MHz pair with core i5, i7 **CPU**

<span id="page-12-0"></span>Type **DDR4 SDRAM Non-ECC memory** 

- 2666 MHz on Core i5, i7 processor
- 2400 MHz on Celeron, Pentium, and i3 processor

# Ports and connectors

#### Table 6. Ports and connectors

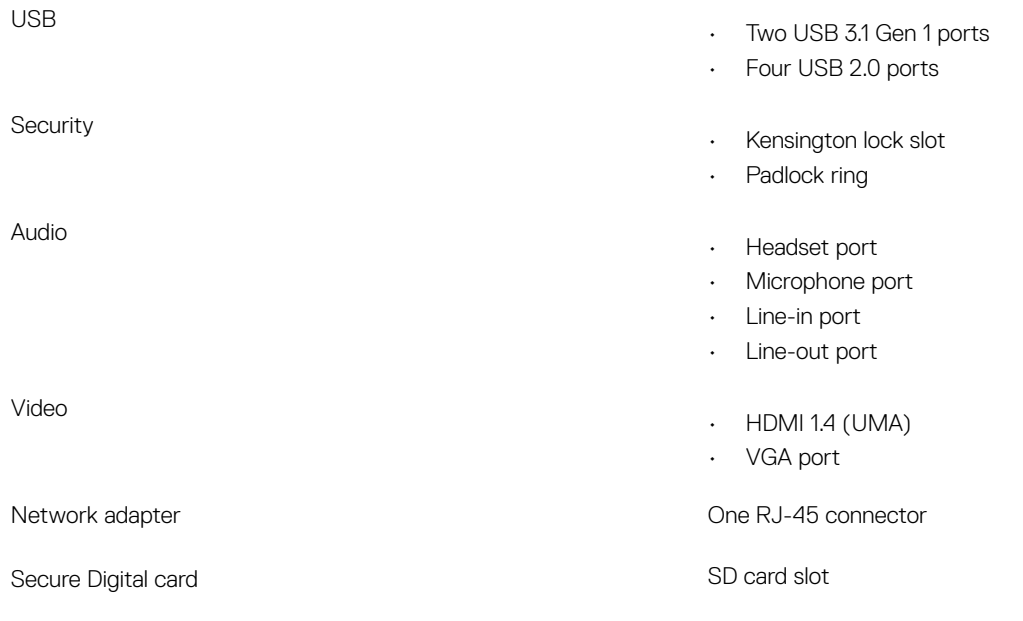

# **Communications**

#### Table 7. Communication specifications

Wireless

Network adapter **Realtek RTL8111H Gigabit Ethernet controller 10/100/1000 Mb/s** Ethernet (RJ-45 )

- Intel 9462 1\*1 ac + BT5 (802.11ac + Bluetooth 5.0,1X1)
- $\cdot$  Intel 9560 2  $*$  2 ac + BT5 (802.11ac + Bluetooth 5.0,2x2)
- DW 1707 + BT4.0 (802.11bgn + Bluetooth 4.0, 1x1) via M.2

Speed

# <span id="page-13-0"></span>Video

#### Table 8. Video

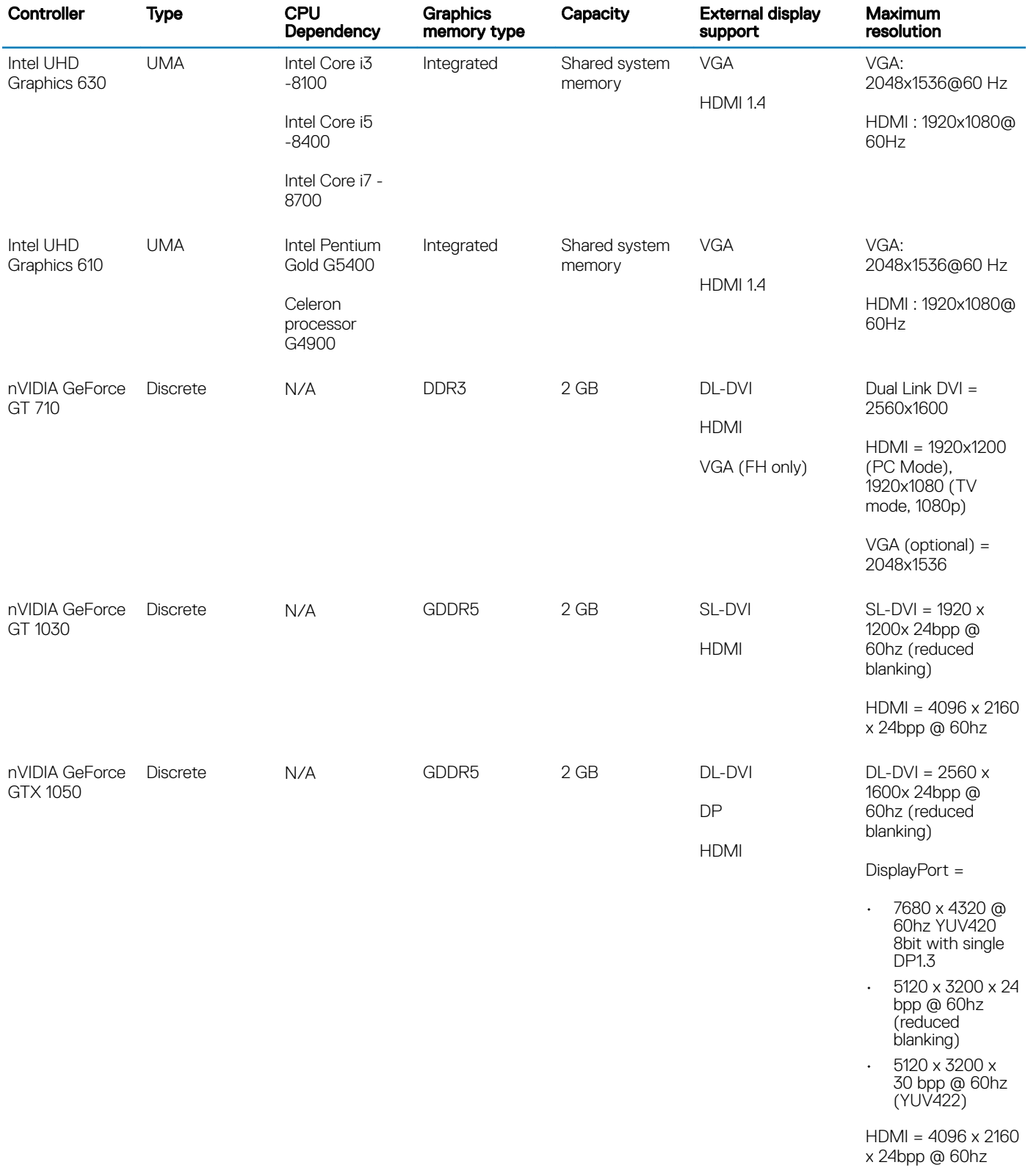

<span id="page-14-0"></span>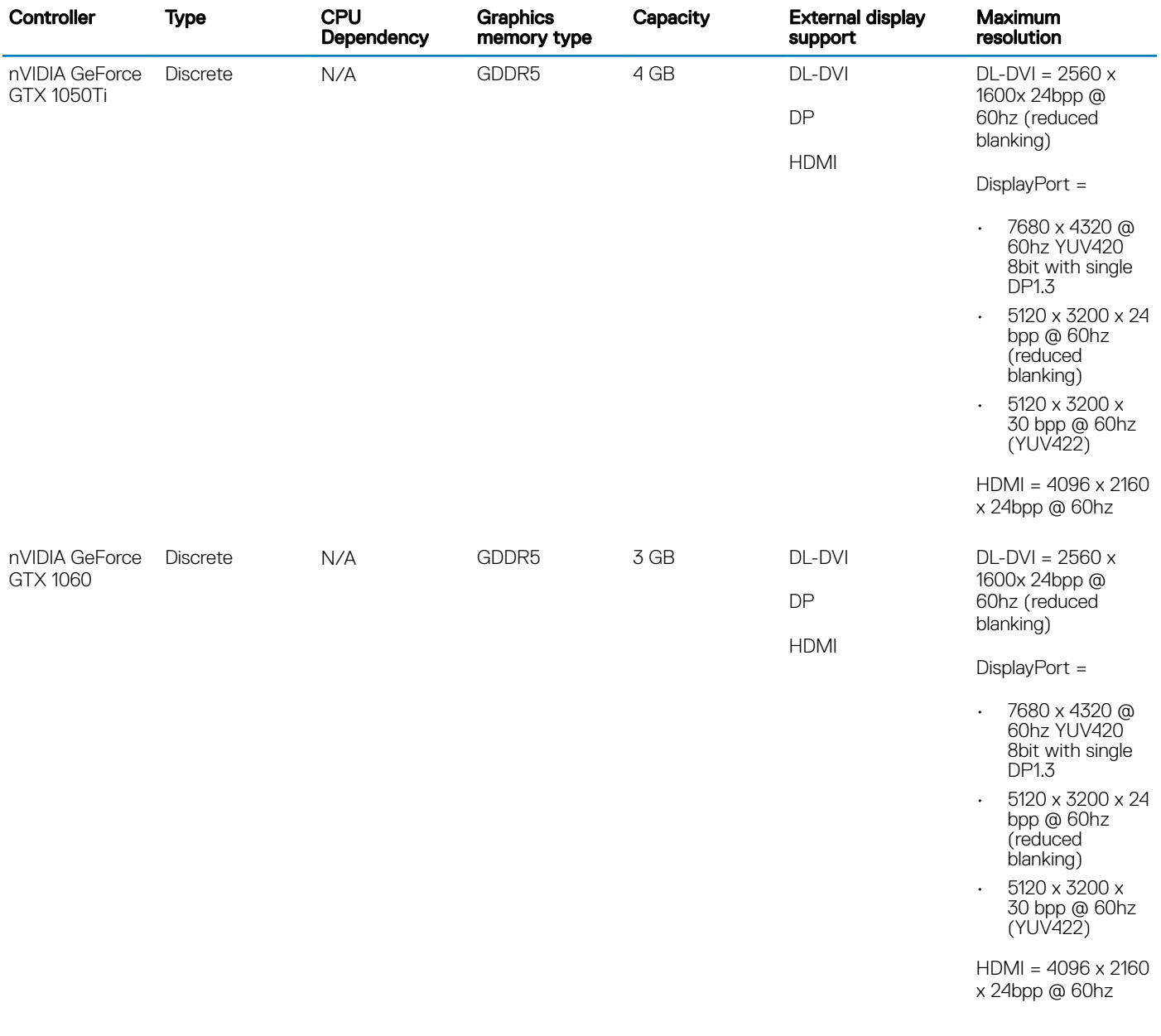

# Audio

### Table 9. Audio specifications

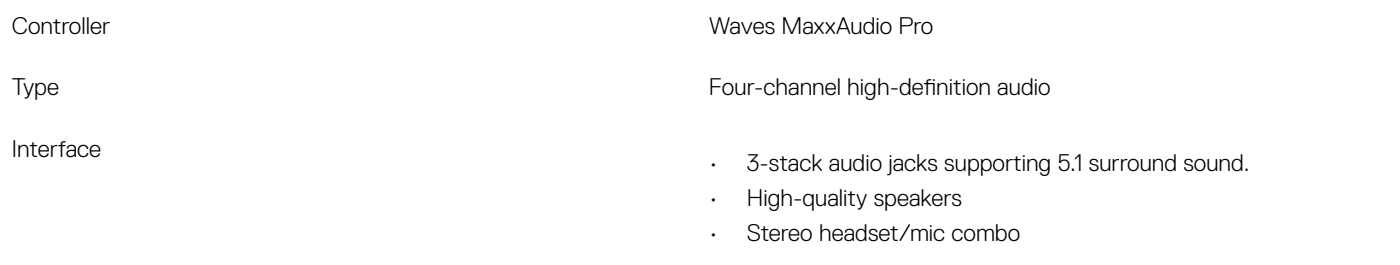

# <span id="page-15-0"></span>**Storage**

#### Table 10. Storage specifications

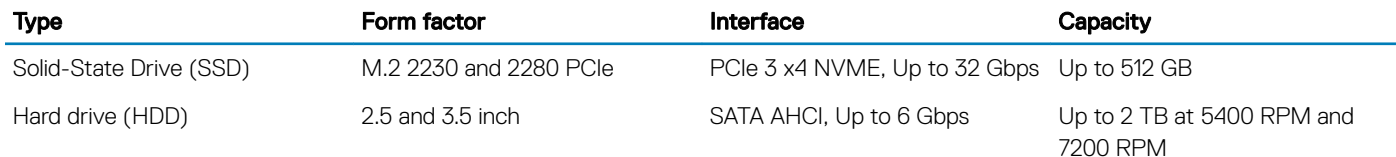

### Processor

(i) NOTE: Processor numbers are not a measure of performance. Processor availability is subject to change and may vary by region/ country.

#### Table 11. Processor specifications

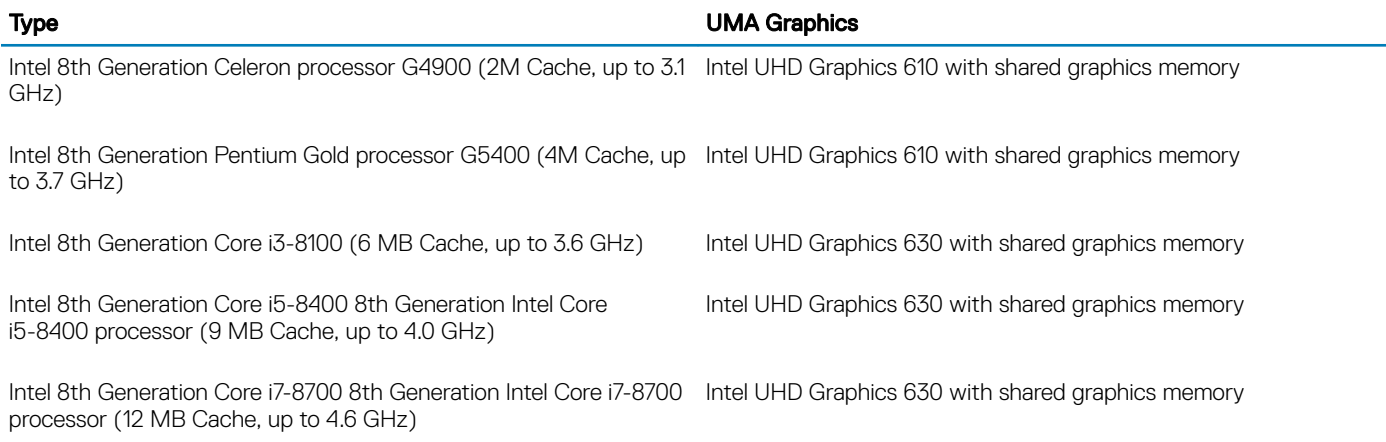

### Storage combinations

#### Table 12. Storage combinations

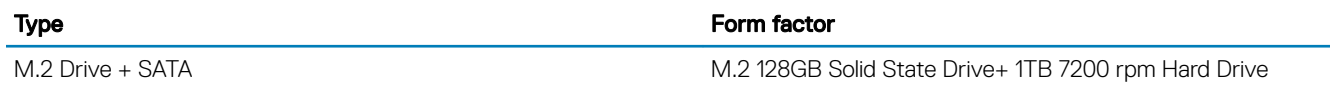

### System board connectors

#### Table 13. System board connectors

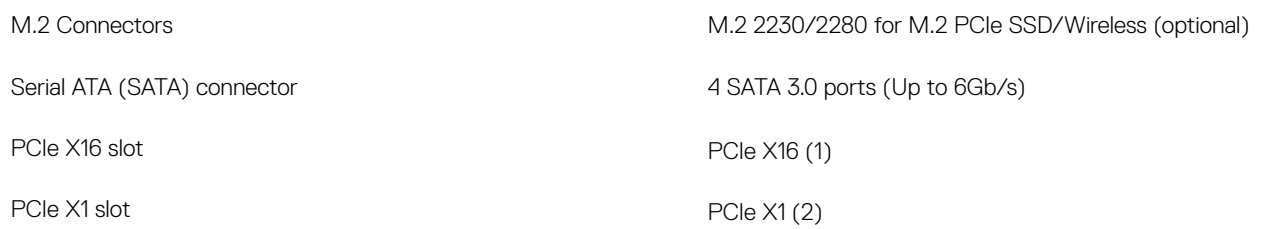

#### <span id="page-16-0"></span>NOTE: PCI slot support on TPM sku

### Power supply

#### Table 14. Power supply

Input current (maximum)

Input Voltage 100–240 VAC, 50–60 Hz

- 290 W PSU (APFC Full range)
- 290 W PSU (EPA Bronze)
- 365 W PSU (EPA Gold), pair with nVIDIA GTX 1060 3GB GDDR5, red mesh MT for China only.

### Security hardware

#### Table 15. Security hardware

- Security HW **Example 2018** Data wipe via BIOS (Secure Erase)
	- Support of Computrace BIOS agent supports both Computrace and Proactive Systems Management
	- Discrete TPM 2.0 (optional)
	- BIOS disable TPM (China Only)
	- Control Vault 2.0 Advanced authentication w FIPS 140-2 Level 3 Certificate

### Regulatory and Environmental Compliance

#### Table 16. Regulatory and Environmental Compliance

Regulatory and Environmental Compliance

- Energy Star 6.1 (available in selected configurations only)
- FCC, UL mark
- Silver EPEAT Registered (for selected configurations only). For specific country participation and rating, please visit www.epeat.net
- CCC/CECP (China only)
- ESPL/ 1 Million Hr MTBF (China only, Post-RTS)

# System setup

4

<span id="page-17-0"></span>System setup enables you to manage your desktop hardware and specify BIOS level options. From the System setup, you can:

- Change the NVRAM settings after you add or remove hardware
- View the system hardware configuration
- Enable or disable integrated devices
- Set performance and power management thresholds
- Manage your computer security

#### Topics:

- **BIOS** overview
- [General screen options](#page-18-0)
- **System Configuration screen options**
- [Video screen options](#page-20-0)
- [Security screen options](#page-20-0)
- [Secure Boot screen options](#page-21-0)
- [Intel Software Guard Extensions screen options](#page-22-0)
- [Performance screen options](#page-22-0)
- [Power Management screen options](#page-23-0)
- [POST Behavior screen options](#page-24-0)
- [Virtualization support screen options](#page-24-0)
- [Wireless screen options](#page-24-0)
- [Maintenance screen options](#page-25-0)
- [System Log screen options](#page-25-0)
- Advanced configuration options
- [SupportAssist System Resolution screen options](#page-25-0)

### BIOS overview

- $\triangle$  CAUTION: Unless you are an expert computer user, do not change the settings in the BIOS Setup program. Certain changes can make your computer work incorrectly.
- (i) | NOTE: Before you change BIOS Setup program, it is recommended that you write down the BIOS Setup program screen information for future reference.

Use the BIOS Setup program for the following purposes:

- Get information about the hardware installed in your computer, such as the amount of RAM and the size of the hard drive.
- Change the system configuration information.
- Set or change a user-selectable option, such as the user password, type of hard drive installed, and enabling or disabling base devices.

# <span id="page-18-0"></span>General screen options

This section lists the primary hardware features of your computer.

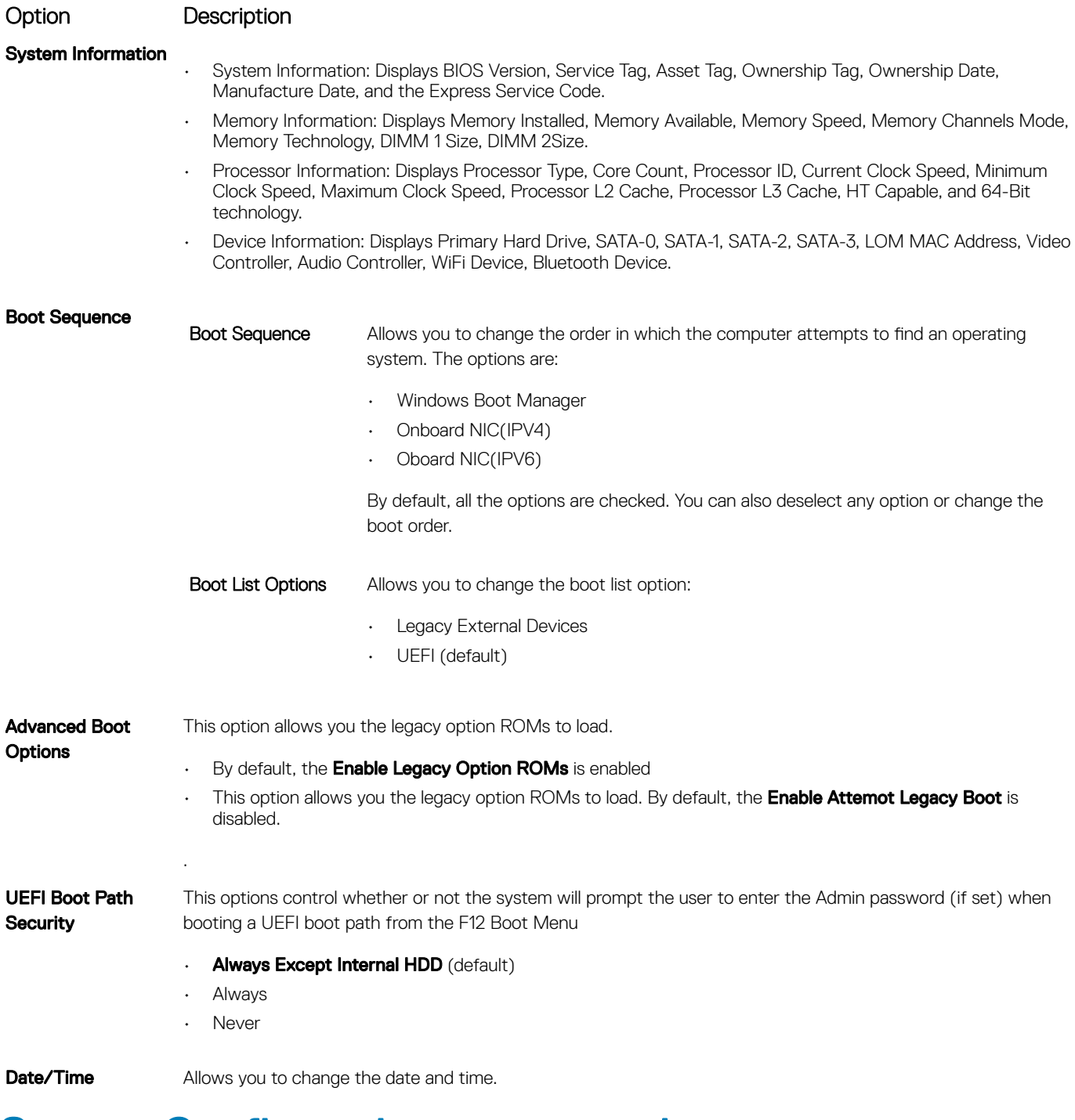

### System Configuration screen options

### Option Description

Integrated NIC Allows you to configure the integrated network controller. The options are:

• Disabled

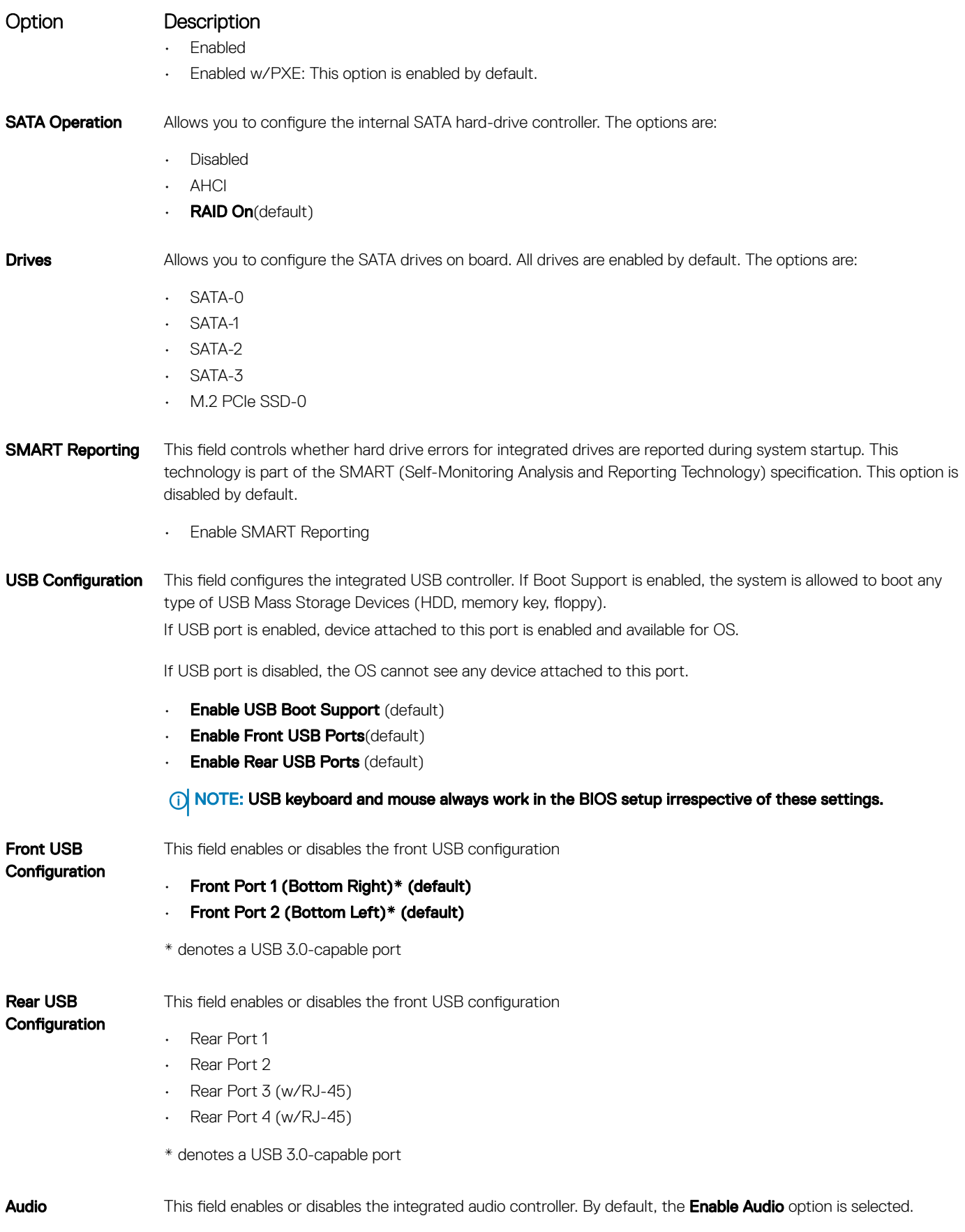

### <span id="page-20-0"></span>Option Description

Miscellaneous Devices

- Allows you to enable or disable the following devices:
- Enable PCI Slot
- Enabled Secure Digital (SD) Card (default)

### Video screen options

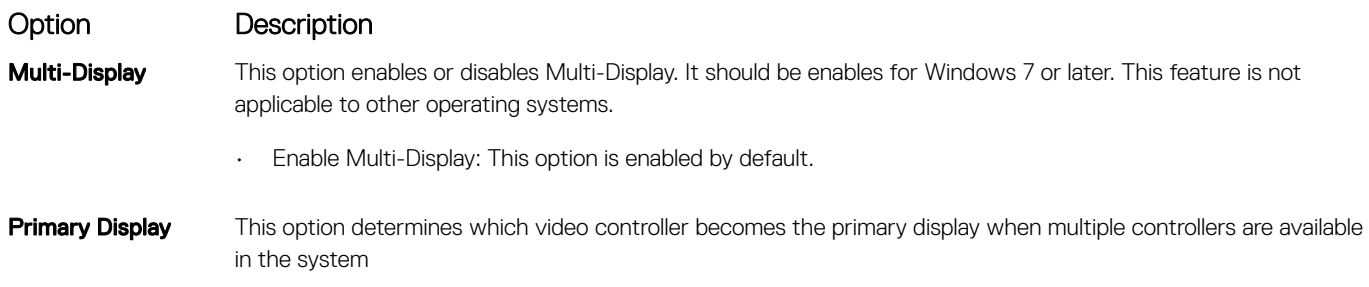

- Auto: This option is enabled by default.
- Intel HD Graphics
- NVIDIA HD Graphics

### Security screen options

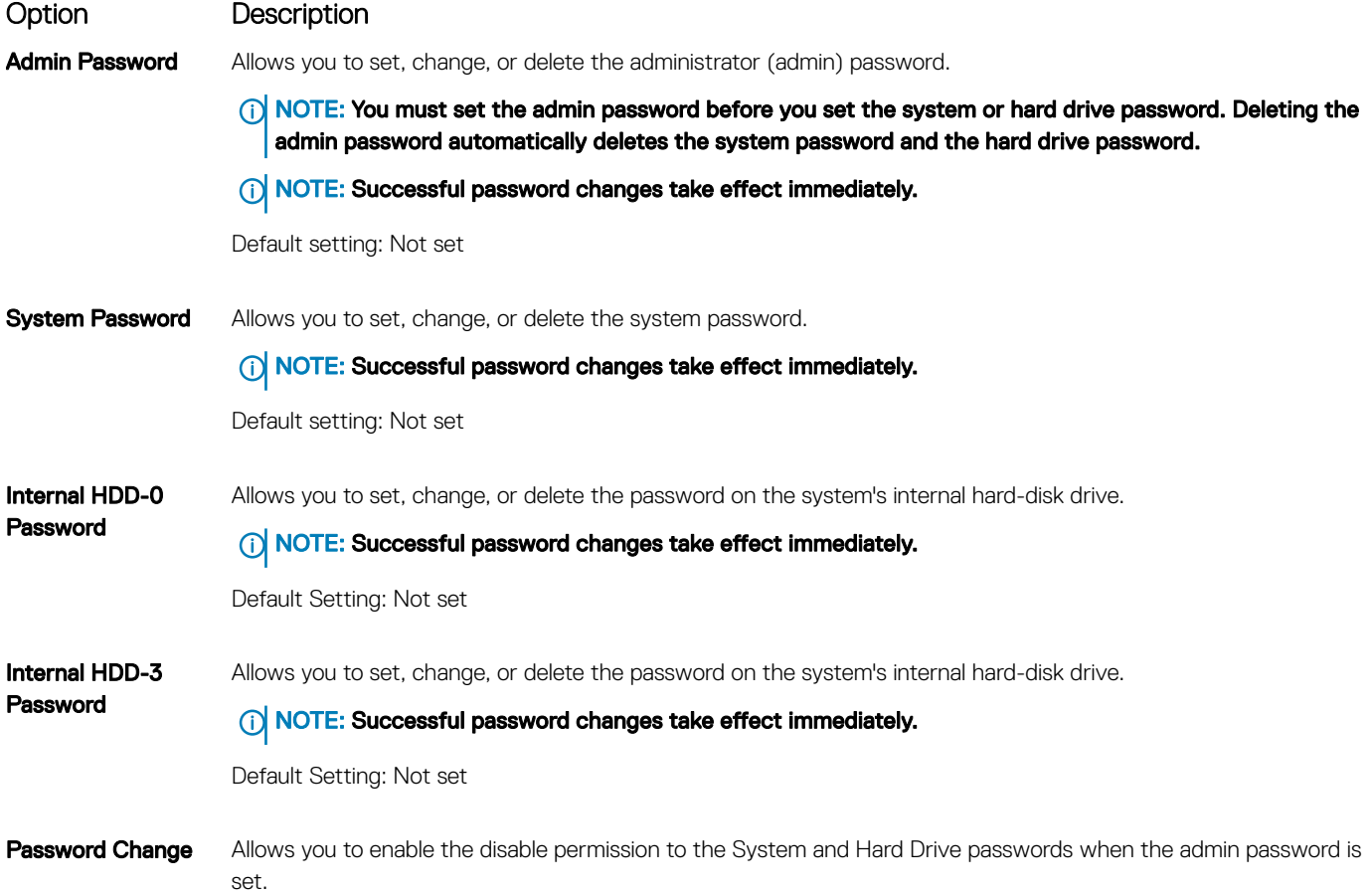

<span id="page-21-0"></span>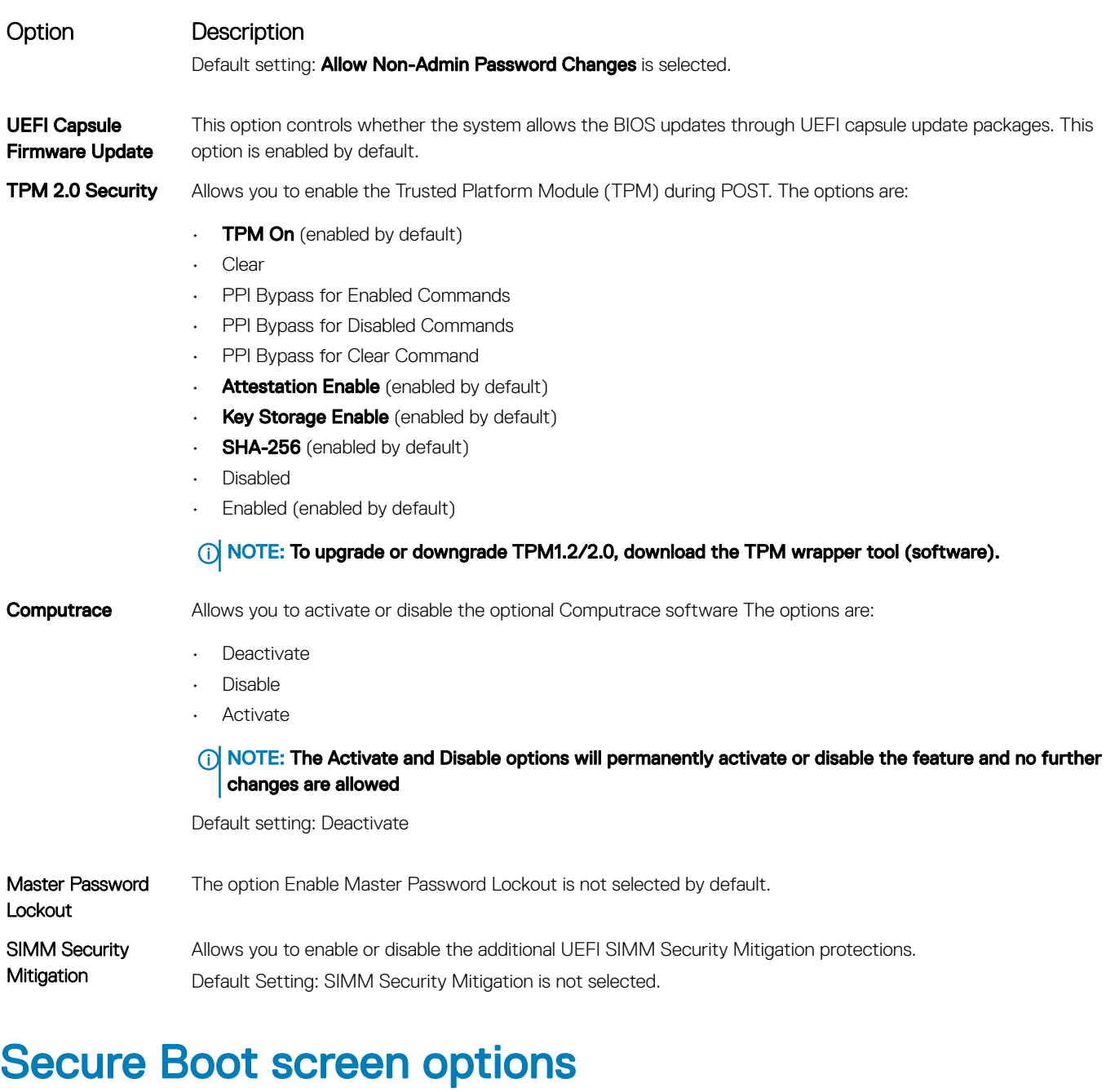

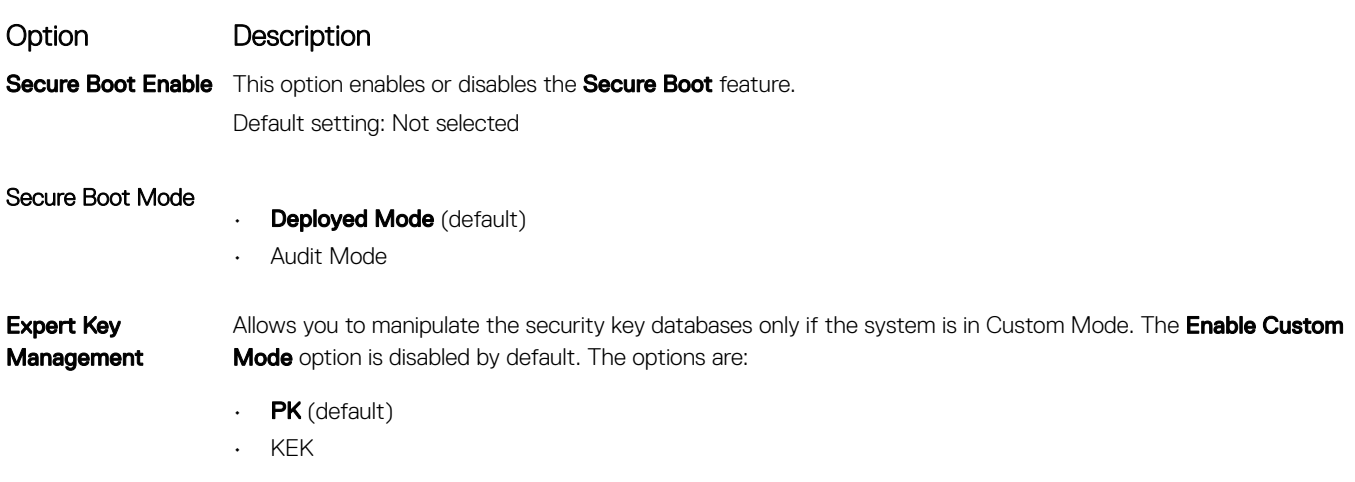

#### <span id="page-22-0"></span>Option Description

- db
- dbx

If you enable the Custom Mode, the relevant options for PK, KEK, db, and dbx appear. The options are:

- $\cdot$  Save to File-Saves the key to a user-selected file.
- **Replace from File**—Replaces the current key with a key from a user-selected file.
- Append from File-Adds a key to the current database from a user-selected file
- $\cdot$  **Delete**—Deletes the selected key
- **Reset All Keys**—Resets to default setting
- **Delete All Keys**—Deletes all the keys
- (i) NOTE: If you disable the Custom Mode, all the changes made are erased and the keys restore to default settings.

### Intel Software Guard Extensions screen options

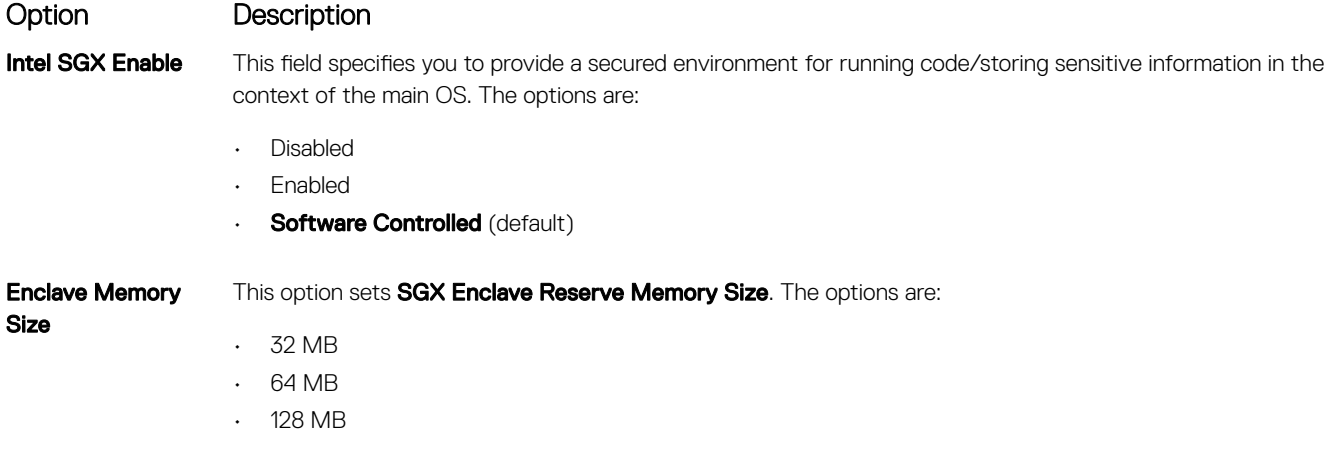

### Performance screen options

Option Description

Multi Core Support This field specifies whether the process has one or all cores enabled. The performance of some applications improve with the additional cores. This option is enabled by default. Allows you to enable or disable multi-core support for the processor. The installed processor supports two cores. If you enable Multi Core Support, two cores are enabled. If you disable Multi Core Support, one core is enabled.

• Enabled Multi Core Support (enabled by default)

Intel SpeedStep Allows you to enable or disable the Intel SpeedStep feature.

• Enable Intel SpeedStep

Default setting: The option is enabled.

C-States Control Allows you to enable or disable the additional processor sleep states.

• C states

### <span id="page-23-0"></span>Option Description

Default setting: The option is enabled.

# Power Management screen options

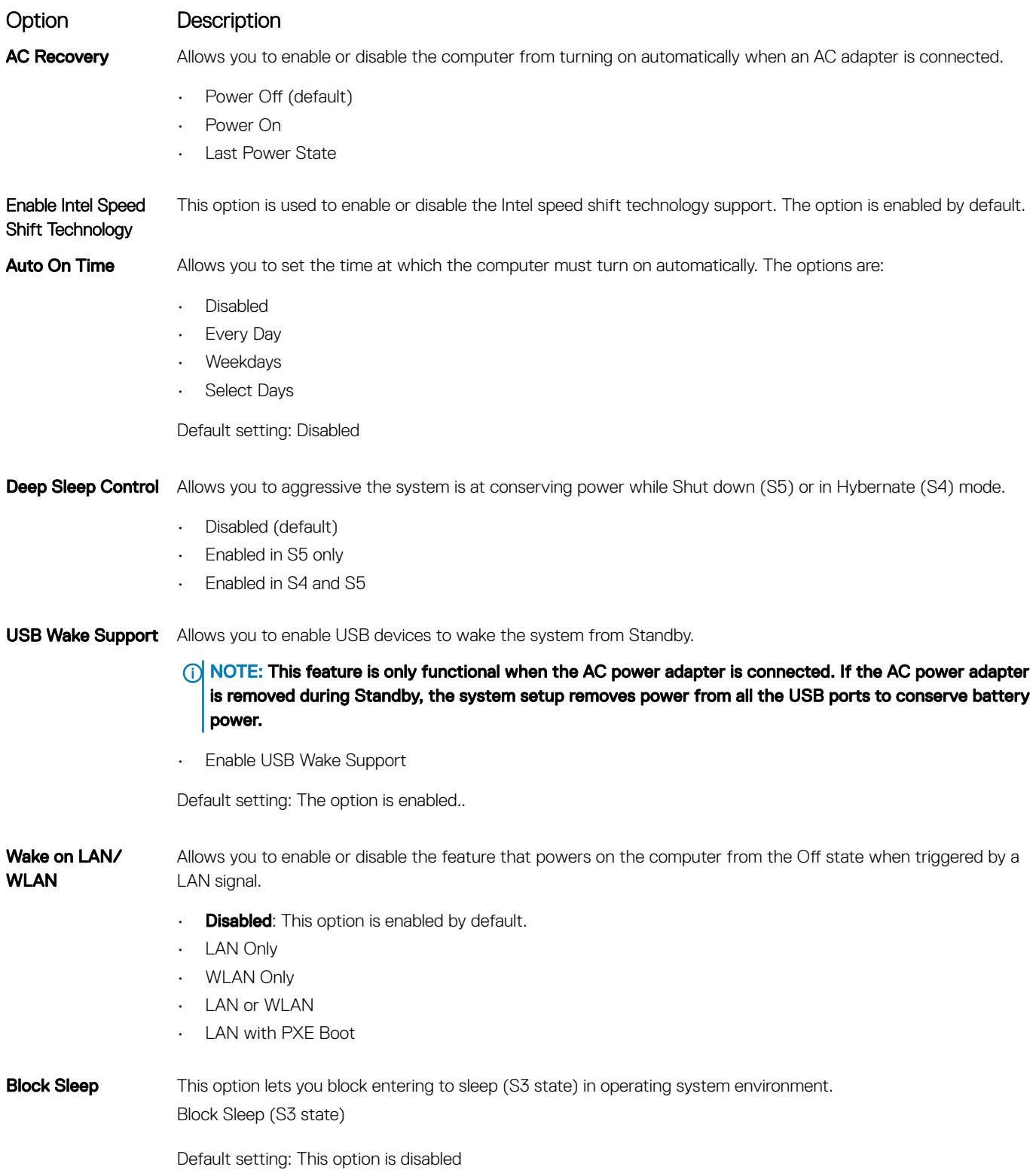

# <span id="page-24-0"></span>POST Behavior screen options

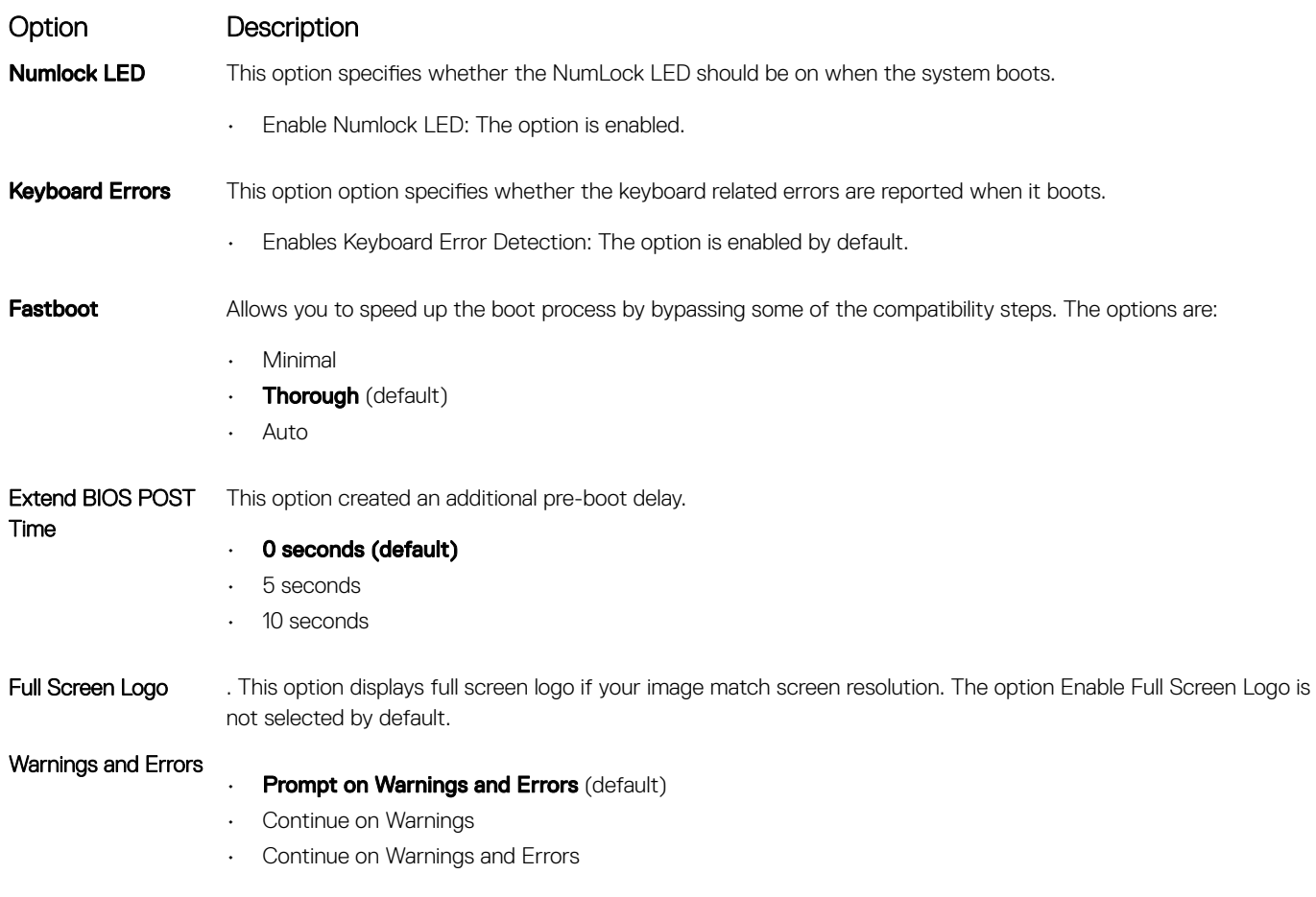

### Virtualization support screen options

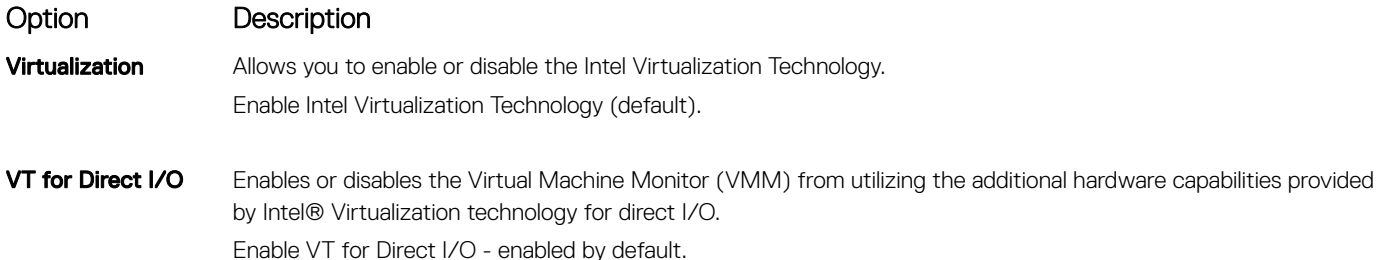

### Wireless screen options

Wireless Device Enable

Option Description

Allows you to enable or disable internal wireless devices.

- **WLAN/WiGig** (default)
- **Bluetooth** (default)

# <span id="page-25-0"></span>Maintenance screen options

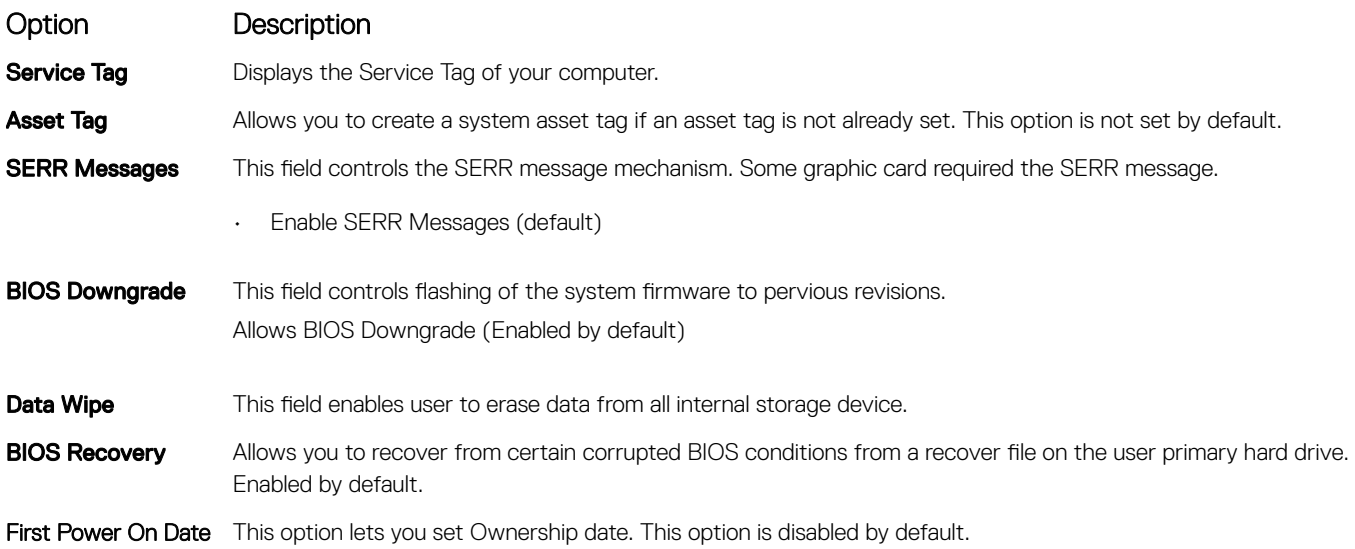

### System Log screen options

Option Description

**BIOS Events** Allows you to view and clear the System Setup (BIOS) POST events.

### Advanced configuration options

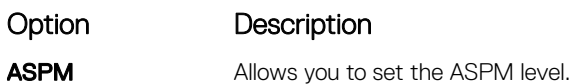

- **Auto** (default)
- Disabled
- L1 Only

# SupportAssist System Resolution screen options

Option Description Auto OS Recovery **Threshold** • O

Allows you to control the automatic boot flow for SupportAssist System. Options are:

- 
- 1
- 2 (Enabled by default)
- 3

SupportAssist OS **Recovery** Allows you to recover the SupportAssist OS Recovery ( Enabledby default)

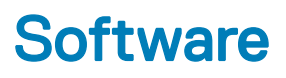

<span id="page-26-0"></span>This chapter details the supported operating systems along with instructions on how to install the drivers.

#### Topics:

- Supported operating systems
- Downloading drivers
- Intel chipset drivers
- [Intel HID Event Filter](#page-27-0)
- [Disk drivers](#page-28-0)
- [Display adapter driver](#page-28-0)
- **[Bluetooth drivers](#page-28-0)**
- [Network drivers](#page-28-0)
- [Audio drivers](#page-29-0)
- [Storage drivers](#page-29-0)
- **[Security drivers](#page-29-0)**

### Supported operating systems

#### Table 17. Supported operating systems

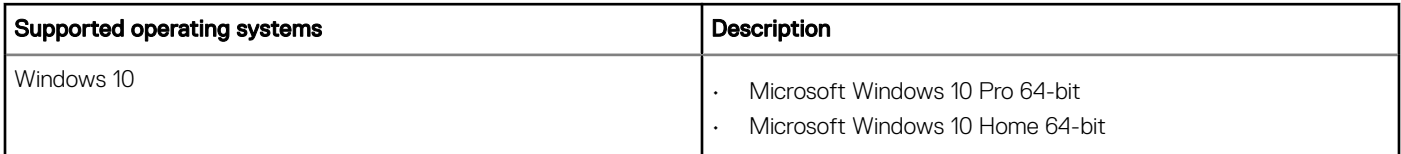

### Downloading drivers

- 1 Turn on the desktop.
- 2 Go to **Dell.com/support**.
- 3 Click Product Support, enter the Service Tag of your desktop, and then click Submit.

### $\bigcirc|$  NOTE: If you do not have the Service Tag, use the auto detect feature or manually browse for your desktop model.

- 4 Click **Drivers and Downloads**.
- 5 Select the operating system installed on your desktop.
- 6 Scroll down the page and select the driver to install.
- 7 Click Download File to download the driver for your desktop.
- 8 After the download is complete, navigate to the folder where you saved the driver file.
- 9 Double-click the driver file icon and follow the instructions on the screen.

### Intel chipset drivers

Verify if the Intel chipset drivers are already installed in the system.

- <span id="page-27-0"></span>v System devices
	- ACPI Fan
	- ACPI Fan
	- ACPI Fan
	- **ACPI Fan**
	- ACPI Fan
	- ACPI Fixed Feature Button
	- ACPI Power Button
	- ACPI Processor Aggregator
	- ACPI Thermal Zone
	- ACPI Thermal Zone
	- Composite Bus Enumerator
	- Dell Diag Control Device
	- Dell System Analyzer Control Device
	- High Definition Audio Controller
	- High Definition Audio Controller
	- High precision event timer
	- Intel(R) Management Engine Interface
	- Intel(R) Power Engine Plug-in
	- Intel(R) Xeon(R) E3 1200/1500 v5/6th Gen Intel(R) Core(TM) Gaussian Mixture Model 1911
	- Intel(R) Xeon(R) E3 1200/1500 v5/6th Gen Intel(R) Core(TM) PCIe Controller (x16) 1901
	- Legacy device
	- Microsoft ACPI-Compliant System
	- Microsoft System Management BIOS Driver
	- Microsoft UEFI-Compliant System
	- Microsoft Virtual Drive Enumerator
	- Microsoft Windows Management Interface for ACPI
	- Microsoft Windows Management Interface for ACPI
	- Microsoft Windows Management Interface for ACPI
	- NDIS Virtual Network Adapter Enumerator
	- Numeric data processor
	- PCI Express Root Complex
	- PCI standard host CPU bridge
	- PCI standard RAM Controller
	- PCI-to-PCI Bridge
	- Plug and Play Software Device Enumerator
	- Programmable interrupt controller
	- Remote Desktop Device Redirector Bus
	- System CMOS/real time clock
	- System timer
	- UMBus Root Bus Enumerator

# Intel HID Event Filter

Verify if the Intel HID event filter is already installed in the computer.

<span id="page-28-0"></span>Muman Interface Devices USB Input Device USB Input Device

# Disk drivers

Disk drivers installed in the system

 $\vee$   $\equiv$  Disk drives HGST HTS721010A9E630

ST2000DM001-1ER164

# Display adapter driver

Verify if the display adapter driver is already installed in the computer.

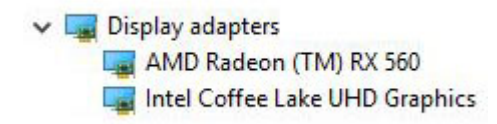

# Bluetooth drivers

This platform supports a variety of Bluetooth drivers. The following is an example

↓ Bluetooth

- Microsoft Bluetooth Enumerator
- Microsoft Bluetooth LE Enumerator
- Microsoft Bluetooth Protocol Support Driver
- Qualcomm QCA9565 Bluetooth 4.0

### Network drivers

Install the WLAN and Bluetooth drivers from the Dell support site.

<span id="page-29-0"></span>V Network adapters Bluetooth Device (Personal Area Network) Bluetooth Device (RFCOMM Protocol TDI) Qualcomm QCA9565 802.11b/g/n Wireless Adapter Realtek PCIe GBE Family Controller WAN Miniport (IKEv2) WAN Miniport (IP) WAN Miniport (IPv6) WAN Miniport (L2TP) WAN Miniport (Network Monitor) WAN Miniport (PPPOE) WAN Miniport (PPTP) WAN Miniport (SSTP)

# Audio drivers

Verify if audio drivers are already installed in the computer.

- $\vee$  I Sound, video and game controllers
	- **I AMD High Definition Audio Device**
	- Il Intel(R) Display Audio
	- **I** Realtek Audio

### Storage drivers

Verify if the storage controller drivers are installed in the system.

← Storage controllers Intel(R) Chipset SATA/PCIe RST Premium Controller Microsoft Storage Spaces Controller

### Security drivers

Verify if the security device drivers are installed in the computer.

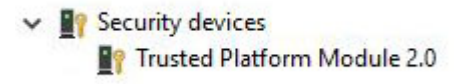

# Getting help

# <span id="page-30-0"></span>Contacting Dell

#### NOTE: If you do not have an active Internet connection, you can find contact information on your purchase invoice, packing slip, bill, or Dell product catalog.

Dell provides several online and telephone-based support and service options. Availability varies by country and product, and some services may not be available in your area. To contact Dell for sales, technical support, or customer service issues:

- 1 Go to **Dell.com/support.**
- 2 Select your support category.
- 3 Verify your country or region in the Choose a Country/Region drop-down list at the bottom of the page.
- 4 Select the appropriate service or support link based on your need.